# **Nutzung von SFTP zur Datenübertragung beim Service "Verfolgen Brief Teilleistungen"**

Anwendungshilfe

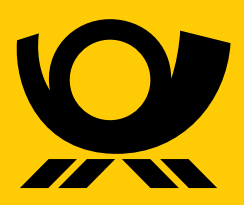

deutschepost.de

### Anwendungshilfe

## **Nutzung von SFTP zur Datenübertragung beim Service "Verfolgen Brief Teilleistungen"**

### **Die folgende Anleitung beschreibt die Aktivierung und Nutzung der Datenübertragung per**  SFTP im Rahmen des Service "Verfolgen Brief Teilleistungen".

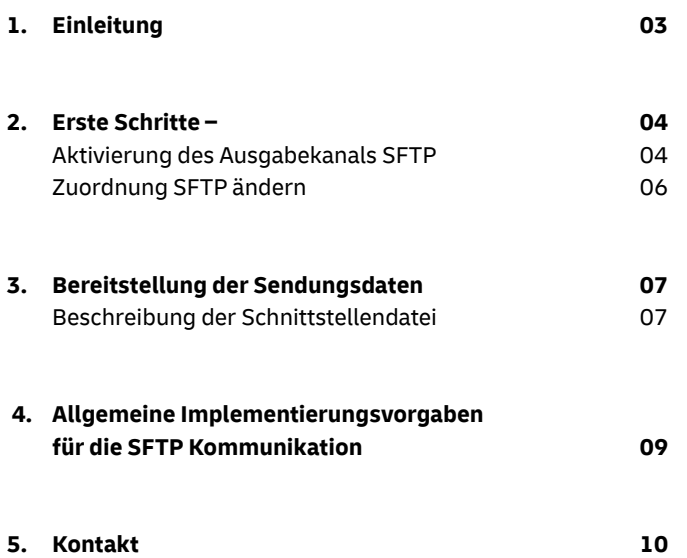

- n Einlieferung von Sendungen im Rahmen von Teilleistungen inklusive elektronischer Ankündigung und Übermittlung der FrankierIDs (Erfüllung aller Voraussetzungen des ID-Rabattes),
- lesbarer Matrixcode in der Frankierung,
- Vertragsabschluss über den Service "Verfolgen Brief Teilleistungen".

Grundsätzlich müssen zur Nutzung des Service folgende Voraussetzungen erfüllt sein:

## **1. Einleitung**

Wenn eine Bereitstellung der Daten auf einem SFTP Konto gewünscht ist, ist hier bitte "Ausgabe per SFTP" auszuwählen. Dabei besteht zusätzlich die Wahlmöglichkeit zwischen einer Bereitstellung der Sendungsdaten im CSV-Format oder im XML-Format.

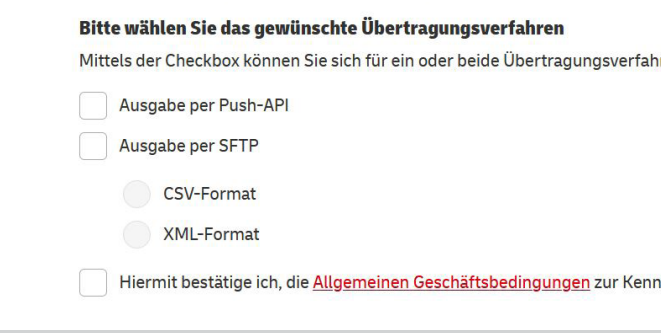

Nachdem der Auftrag bei uns eingegangen ist, werden wir ein SFTP Konto anlegen.

#### **Hinweis:**

Die Einrichtung des SFTP Kontos kann bis zu 4 Tage dauern.

Als verantwortlicher SFTP Konto-Kontakt wird hierbei der Benutzer eingetragen, der Verfolgen Brief Teilleistungen mit "Ausgabe per SFTP" beauftragt hat. Der Benutzer erhält an die im Post & DHL Geschäftskundenportal hinterlegte E-Mail-Adresse eine entsprechende Bestätigung von unserem SFTP Service (Absender: Deutsche Post DHL, EDI-Registrierung <noreply@dhl.com>). Die E-Mail enthält auch einen Link zur Festlegung des initialen SFTP Passwortes. Der Link ist 72 Stunden gültig.

Sollte bereits ein Vertrag "Verfolgen Brief Teilleistungen" vorliegen, der nur die Ausgabe per Push-API regelt, kann zusätzlich die Datenübertragung per SFTP beauftragt werden. Diese Auftragsänderung kann über ein Kontaktformular im Post & DHL Geschäftskundenportal "Benutzer verwalten" --> "Benutzer bearbeiten", Tab "Verfolgen Brief" oder über Ihren vertrieblichen Ansprechpartner bei der Deutschen Post erfolgen.

Nach erfolgreicher Aktivierung des SFTP Kontos kann das Passwort über das Self Service Portal des SFTP Dienstes verwaltet werden: SelfServicePortal (ebib-ssp.deutschepost.de).

iren entscheiden

tnis genommen zu haben und akzeptiere diese.

## **2. Erste Schritte**

#### **So einfach geht's:**

### **Vertragsabschluss und Aktivierung des Ausgabekanals SFTP**

Im **Geschäftskundenportal** einloggen

**"Verfolgen Brief Teilleistungen"** unter "Produkt hinzubuchen" beauftragen und dabei gewünschtes Verfahren zur Datenübermittlung auswählen

**Mit FrankierID** elektronisch **ankündigen** und **teilleistungskonform einliefern**

Sendungsdaten über ein **SFTP Konto** und/oder eine **Push API** erhalten

Im Zuge der Beauftragung des Service "Verfolgen Brief Teilleistungen" über das Post & DHL Geschäftskundenportal, Seite "Produkt hinzubuchen" wird das gewünschte Verfahren zur Datenübertragung durch den Kunden ausgewählt. Eine Beauftragung kann durch Benutzer mit der Berechtigung "Vertragsdatenübersicht" erfolgen.

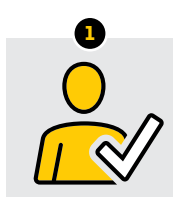

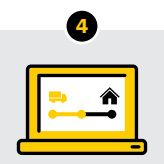

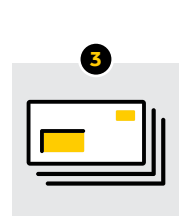

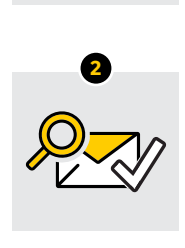

Die Sendungsdaten werden als Delta-Report zur Verfügung gestellt. Delta-Report bedeutet, dass nur die Sendungsupdates geliefert werden, die seit der letzten Sendungsdaten-Bereitstellung neu hinzugekommen sind. Die Aufstellung der aktuellen Sendungsdaten wird täglich zu einem festgelegten Cut-Off Zeitpunkt erstellt und im SFTP Verzeichnis des jeweiligen Benutzers abgelegt. Die Datenübertragung startet täglich ab 14 Uhr.

Üblicherweise enthalten die an einem Kalendertag gelieferten Dateien Sendungsupdates des vorherigen Bearbeitungstages. In seltenen Fällen können auch Sendungsupdates von früheren Bearbeitungstagen enthalten sein. Je nach Menge der Sendungsupdates eines Tages können eine oder mehrere Dateien bereitgestellt werden.

Wir empfehlen, täglich das SFTP Verzeichnis auf neu bereitgestellte Dateien zu prüfen. Für den Zyklus der Prüfung empfehlen wir einen Zeitabstand von mindestens 30 Minuten. Für nicht zeitkritische Datenabholungen empfehlen wir das Maß auf das Mindeste zu reduzieren.

#### **Hinweise:**

- n Vermeiden Sie für die Intervalle gerade und ungerade Zeiten (nicht exakt zur vollen, halben Stunde).
- n Nutzen Sie bei nicht zeitkritischen Dateien Zeitfenster nachts und in den Morgenstunden.

Dateien im CSV-Format erhalten die Dateiendung "txt". Die einzelnen Felder werden mit Semikolon (;) getrennt. Die Kodierung erfolgt in UTF-8, Umbrüche werden Windows konform kodiert (CR/LF).

Erfolgreich heruntergeladene Nachrichten sind im SFTP Verzeichnis zu löschen. Die bereitgestellten Dateien werden nach Ablauf der vereinbarten Vorhaltezeit von 10 Tagen automatisch gelöscht.

### **Beschreibung der Schnittstellendatei**

Die Sendungsdaten werden in Dateien im ausgewählten Datenformat bereitgestellt. Jede Datei wird paketiert (zip). Das Zip-Archiv trägt dabei den gleichen Dateinamen wie die enthaltene Datei (Beispiele siehe unten).

Es ist dabei zu beachten, dass die Ausgabe über "SFTP" auf einen Benutzer limitiert ist. Wenn die Berechtigung einem anderen Benutzer zugewiesen werden soll, ist der Ausgabekanal im Profil des zunächst berechtigten Benutzers abzuwählen und anschließend für den gewünschten anderen Benutzer anzuwählen. Zur Änderung berechtigt sind Benutzer mit der Berechtigung "Benutzer verwalten". Nicht berechtigte Benutzer können sich an ihren Kundenadministrator wenden. Die Kontaktinformationen zum Kundenadministrator sind unter "Persönliche Daten" einsehbar. Berechtigte Benutzer führen die Änderung in der Funktion "Benutzer verwalten" → "Benutzer bearbeiten" aus. Im Tab "Verfolgen Brief" kann die "Ausgabe per SFTP" dem gewünschten Benutzer zugeordnet werden.

> Der Dateiname setzt sich jeweils aus der Kundenummer (EKP) sowie dem Datum der Sendungsdatenlieferung zusammen. Darüber hinaus enthält er einen Zähler. Dieser ist für die erste Datei \_0 und wird fortlaufend hochzählt, wenn an einem Tag mehrere Dateien bereitgestellt werden.

Sollte sich der verantwortliche Kontakt für das SFTP Konto ändern und die Berechtigung zur SFTP Übermittlung einem anderen Benutzer zugeordnet werden, so ist auch der Hauptkontakt für das SFTP Konto entsprechend zu ändern. Dies kann durch unseren Kundenservice "IT Customer Support & Integration Post" erfolgen (Kontaktdaten in Abschnitt 5 dieses Dokuments).

<EKP>\_<Lieferdatum>\_<Zähler>.<Dateiendung>

#### Beispiele:

0123456789\_20230316\_0.zip (enthält 0123456789\_20230316\_0.txt) 0123456789\_20230316\_1.zip (enthält 0123456789\_20230316\_1.txt) 0123456789\_20230317\_0.zip (enthält 0123456788\_20230317\_0.xml)

#### **Hinweis:**

Nach erfolgreicher Aktivierung ist die Ausgabe der Daten über SFTP zunächst dem Benutzer im Geschäftskundenportal zugewiesen, der die Buchung des Service "Verfolgen Brief Teilleistungen" vorgenommen hat oder die Auftragsänderung erteilt hat.

#### **Hinweis:**

Wenn bei einer Änderung SFTP übergangsweise keinem Benutzer als Ausgabekanal zugeordnet ist, werden auch keine Sendungsdaten auf dem SFTP Verzeichnis abgelegt. Wir empfehlen daher, die Änderung der Benutzerzuordnung unmittelbar nach Beauftragung und außerhalb des täglichen Lieferzeitpunktes um 14 Uhr vorzunehmen.

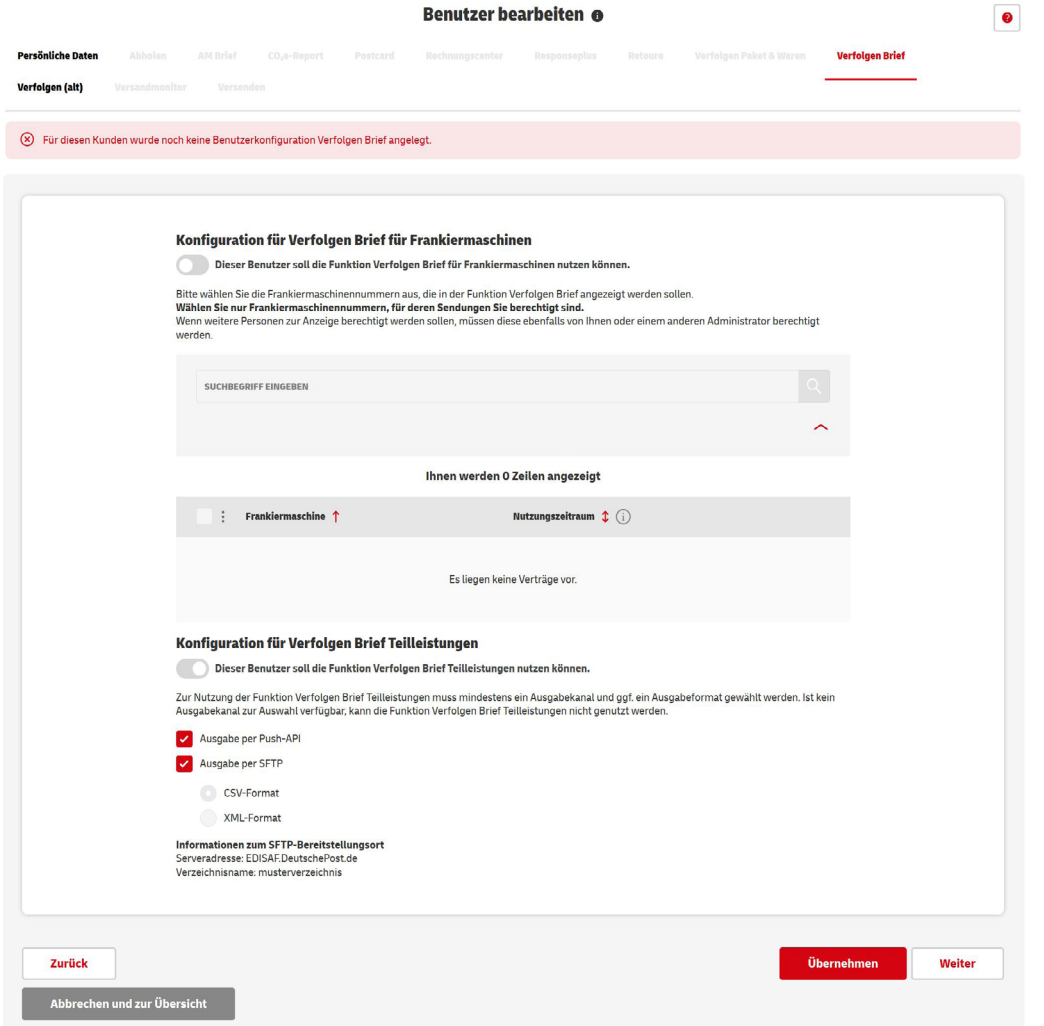

## **Zuordnung SFTP ändern 3. Bereitstellung der Sendungsdaten**

ALLE Anbindungen erfolgen über abgesicherte Kommunikationsprotokolle (typischerweise SSL/TLS-Verbindungen).

Der bereitgestellte Account darf nur von einem System/Benutzer genutzt werden. Die Weiterverteilung der Zugangsdaten ist untersagt.

Der Zugriff auf edisaf.deutschepost.de ist ausschließlich via SFTP möglich (kein scp, ftps).

Der vom Kommunikationspartner verwendete Client muss aktuelle Verschlüsselungstechniken unterstützen.

Auf dem Store&Forward-Server (edisaf) werden die Authentifizierungsmethoden PublicKey und Keyboard-Interactive unterstützt. Grundsätzlich ist die Verwendung von Public-Key-Authentifizierung als präferierte Variante vorgesehen, insbesondere für automatische Verbindungen (M2M). Für die Anmeldung per Passwort soll die Keyboard-Interactive Methode verwendet werden, bei welcher die Passworteingabe über die aufgebaute Verbindung direkt auf dem SSH-Server erfolgt. Dies wird auch von allen gängigen Tools (wie z.B. WIN-SCP oder Putty) unterstützt.

Nach fünfmaliger Falscheingabe der Zugangsdaten wird das SFTP Konto gesperrt. Die "Passwort vergessen"-Funktion im Self-Service-Portal kann zur Entsperrung genutzt werden.

Weitere Details zur Authentifizierung mit SSH-Public-Key finden sich im Hilfebereich des Self Service Portal unseres SFTP Dienstes: SelfServicePortal (ebib-ssp.deutschepost.de)

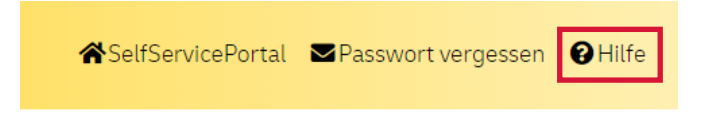

Die Authentifizierung per Password Methode, bei welcher Benutzer und Passwort zusammen vom Client an den Server übertragen werden und letztere lokal auf dem Server liegen müssen, wird nicht angeboten.

Die bereitgestellten Auslieferungsverzeichnisse dienen nur der kurzzeitigen, temporären Ablage bis zur Konvertierung oder Auslieferung der Dateien. Dateien werden innerhalb festgelegter Fristen gelöscht bzw. entfernt.

Jedes Statusupdate einer Sendung enthält dabei folgende Informationen:

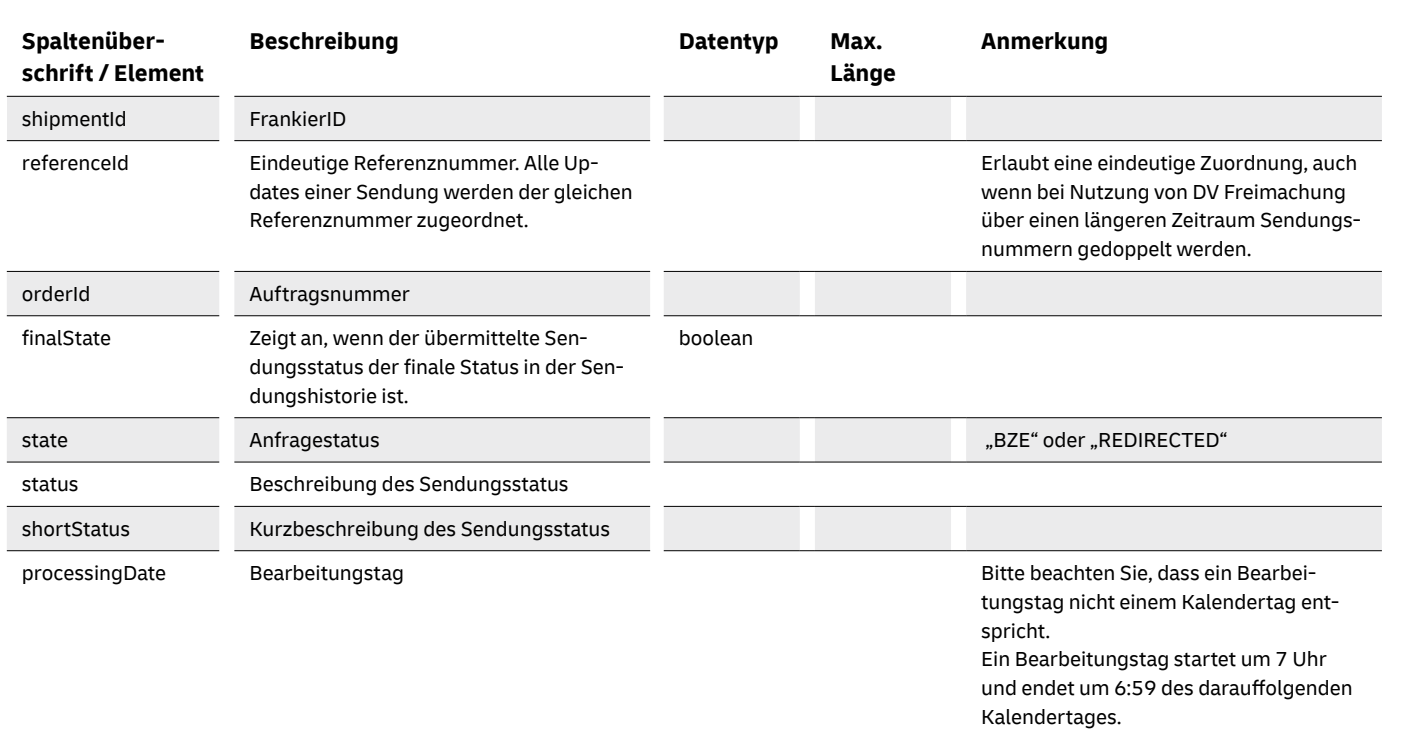

## **4. Allgemeine Implementierungsvorgaben für die SFTP Kommunikation**

Beispiel für CSV-Format:

shipmentId;referenceId;orderId;finalState;state;status;shortStatus;processingDate

7D1234567837000C4C25;C84E82A8-C61B-4BB2-A7FB-8347BEABAD7C;123456789;true;BZE;Ihre Sendung wurde am 01.06.2023 bearbeitet.;Transport;2023-06-01

7D1234567837000C4C58;C1CEEC98-6BE8-4223-AF5E-BAECDA87B951;123456789;true;BZE;Ihre Sendung wurde am 01.06.2023 bearbeitet.;Transport;2023-06-01

7D1234567837000C4BBC;371578FC-5655-4F09-96E7-1D37E5ABB2DF;123456789;true;BZE;Ihre Sendung wurde am 01.06.2023 bearbeitet.;Transport;2023-06-01

7D1234567837000C4BE8;D1961B7E-0CFB-4B8D-BDCF-38D504B5F953;123456789;false;REDIRECTED;Die Sendung wurde am 01.06.2023 auf Wunsch des Empfängers nachgesandt bzw. an eine abweichende Anschrift weitergeleitet.;Transport;2023-06-01

#### Beispiel für XML-Format:

▼<ShipmentDocument>  $\forall$  < shipments> v<shipmentIds> v<shipmentIds> <shipmentId>7D1234567837000C4C25</shipmentId> </shipmentIds> </shipmentIds> <referenceId>C84E82A8-C61B-4BB2-A7FB-8347BEABAD7C</referenceId> <orderId>123456789</orderId> **W<flags>** <finalState>true</finalState>  $\langle$ /flags> **W<currentEvent>** <state>BZE</state> <status>Ihre Sendung wurde am 01.06.2023 bearbeitet.</status> <shortStatus>Transport</shortStatus> <processingDate>2023-06-01</processingDate> </currentEvent>

# **5. Kontakt**

### **Für weitere Rückfragen erreichen Sie uns wie folgt:**

### **IT Customer Support & Integration Post**

Tel: +49 (0) 228 182-23500 Email: IT-CSP@deutschepost.de Geschäftszeiten: Mo-Fr 8.00 bis 16.00 Uhr

### **Technischer Support Geschäftskundenportal**

Tel: +49 (0) 228 76367679 Geschäftszeiten: Mo-Fr 8.00 bis 18.00 Uhr

**Deutsche Post AG** Zentrale PM Geschäftskunden Brief 53250 Bonn **deutschepost.de/verfolgen-brief-teilleistungen**

Stand: Juni 2023